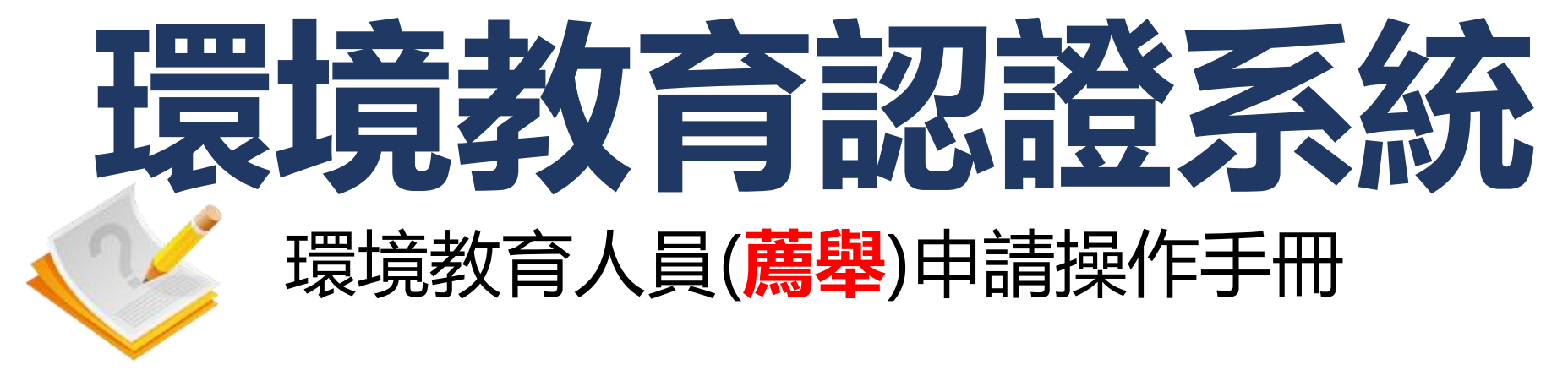

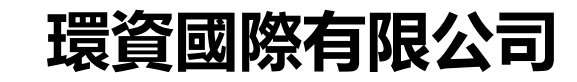

**中華民國112年8月**

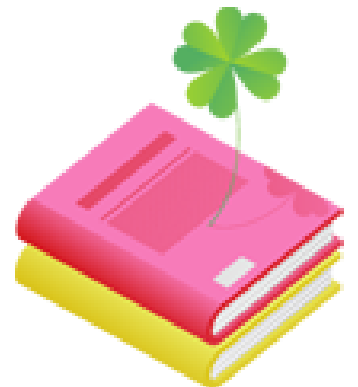

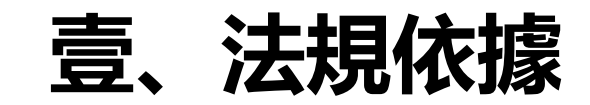

## **貳、申請作業流程**

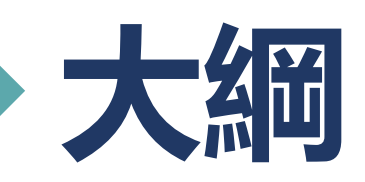

## **参、薦舉申請管道操作說明**

## **肆、查詢資料操作說明**

**伍、補正資料操作說明**

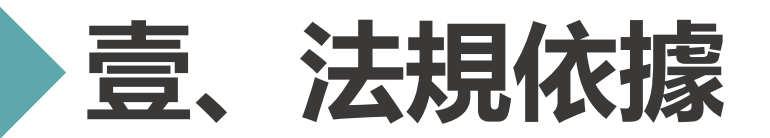

### **環境教育人員認證及管理辦法第七條**

符合下列情形之一,並經與**薦舉**事實有關之機關(構)、學校、事業或團體推薦者,得申請環 境教育人員認證:

- 一、從事<mark>環境教育工作二十年</mark>以上,具有重大貢獻。
- 二、原住民族或其他少數民族對傳統環境教育之技能、智慧、文化價值維護與傳承,著有績 效。

三、曾擔任第三條相關專業領域之公立或立案之私立大學、 獨立學院或專科學校助理教授以

上年資至少五年,且從事環境教育工作年資十年以上。

四、從事環境教育獲得國家環境教育獎個人組特優或環境保護專業獎章。

五、曾任職於第三條相關專業領域之主管機關政務官三年以上或曾任職於第三條相關專業領 域之主管機關從事環境教育工作十年以上且曾任簡任正、副主管。

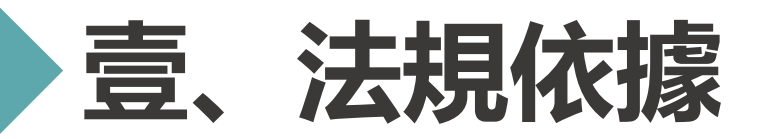

## **環境教育人員認證及管理辦法第十條**

申請環境教育人員認證, 應檢具以下文件:

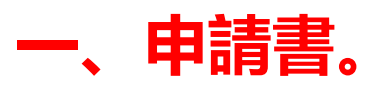

- 二、依第四條規定申請者,應檢具相關之學位證書及學分證明文件。
- 三、依第五條規定申請者,應分別檢具相關教學、工作年資、志願服務證明文件或其他相關 證明文件。
- 四、依第六條規定申請者,應檢具著作或其他相關證明文件。

## **五、依第七條規定申請者,應檢具推薦書及敘明受薦舉者之具體說明文件。**

- 六、依第八條規定申請者,應檢具考試及格證明文件。
- 七、依第九條規定申請者,應檢具訓練合格證明文件。
- **八、其他經核發機關指定之文件。 <sup>3</sup>**

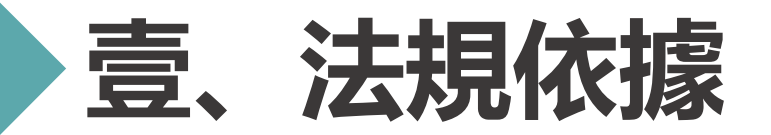

### **環境教育人員認證及管理辦法第十條**

以**薦舉**申請環境教育人員認證者,核發機關得要求推薦之機關(構)、學校、事業或團體 說明其重大貢獻或績效,必要時得與被薦舉者進行訪談。

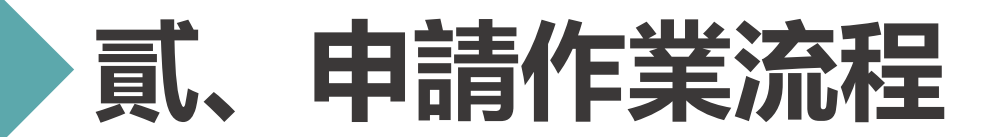

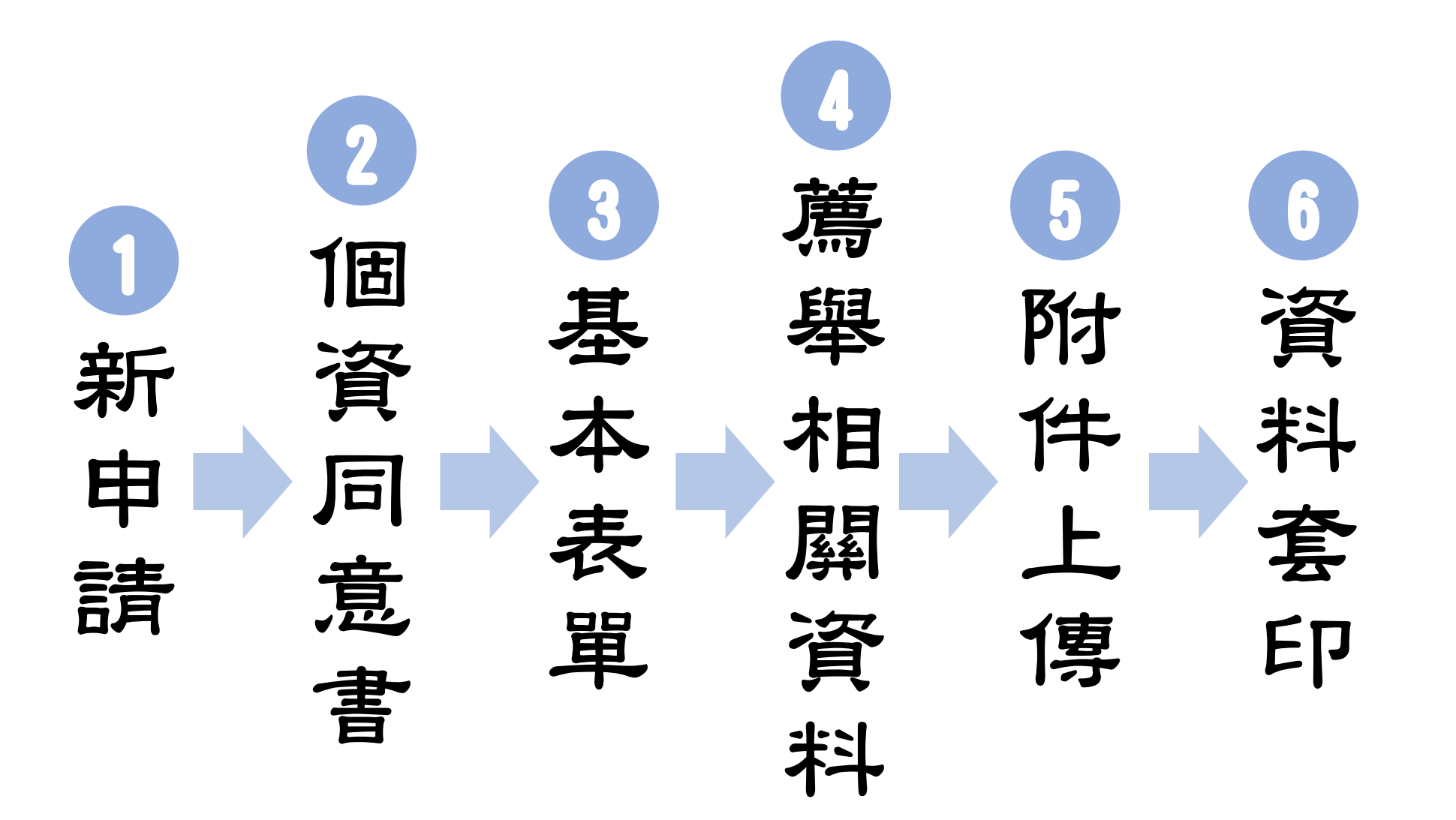

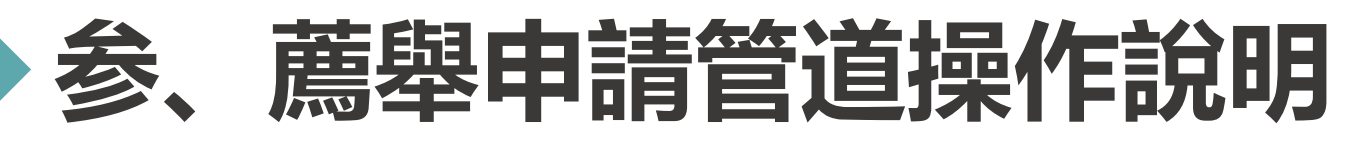

#### **系統網址:[https://neecs.moenv.gov.tw/](https://neecs.epa.gov.tw/)**

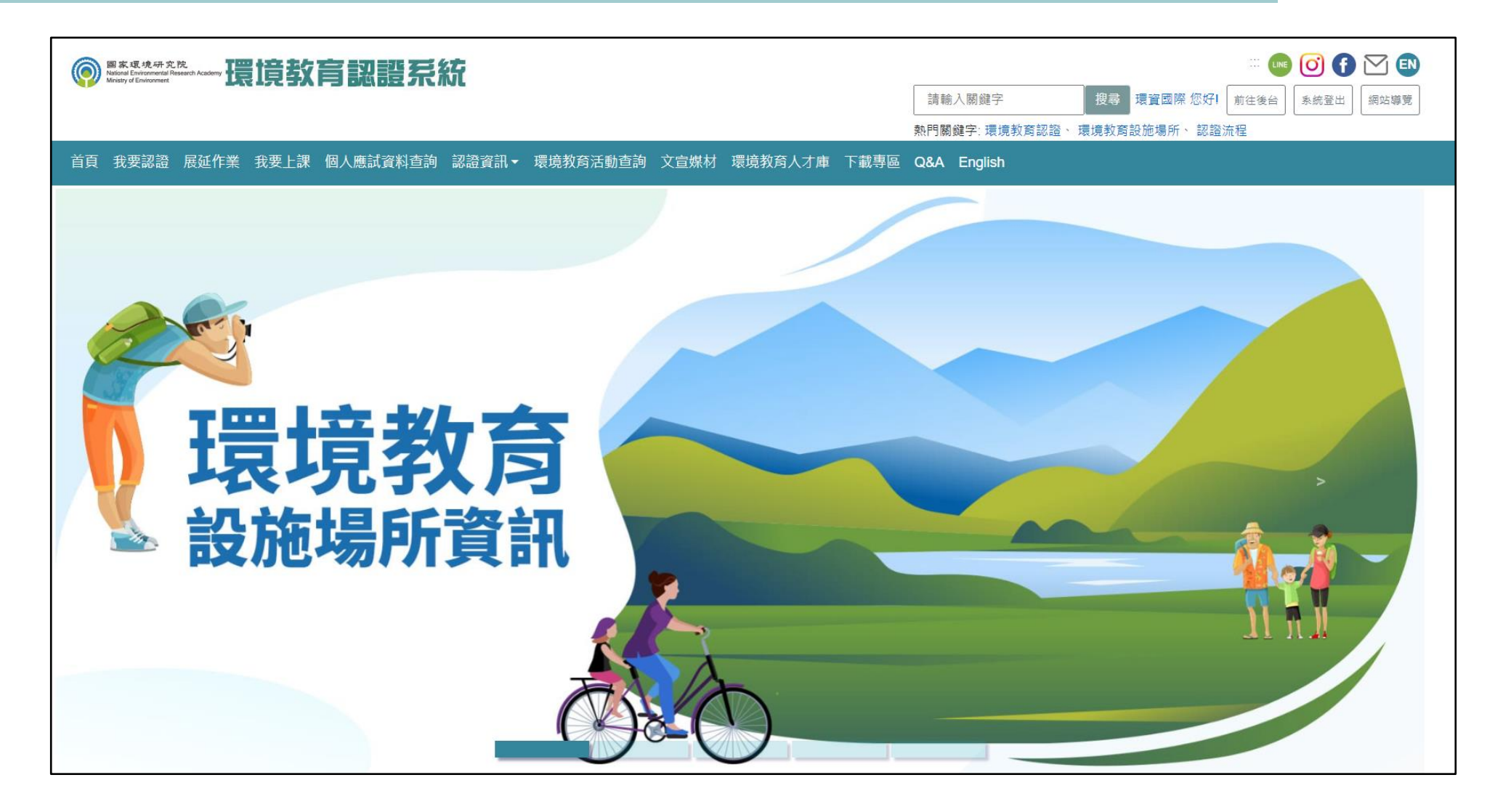

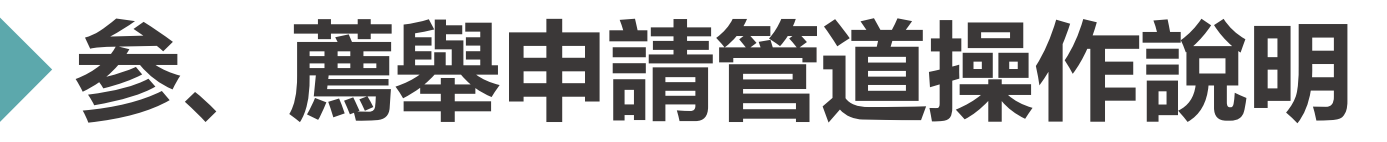

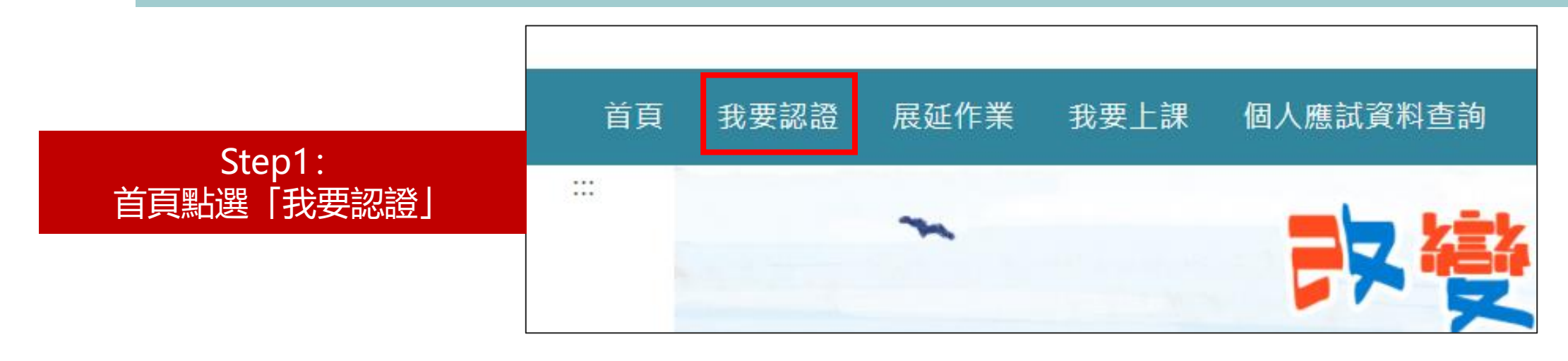

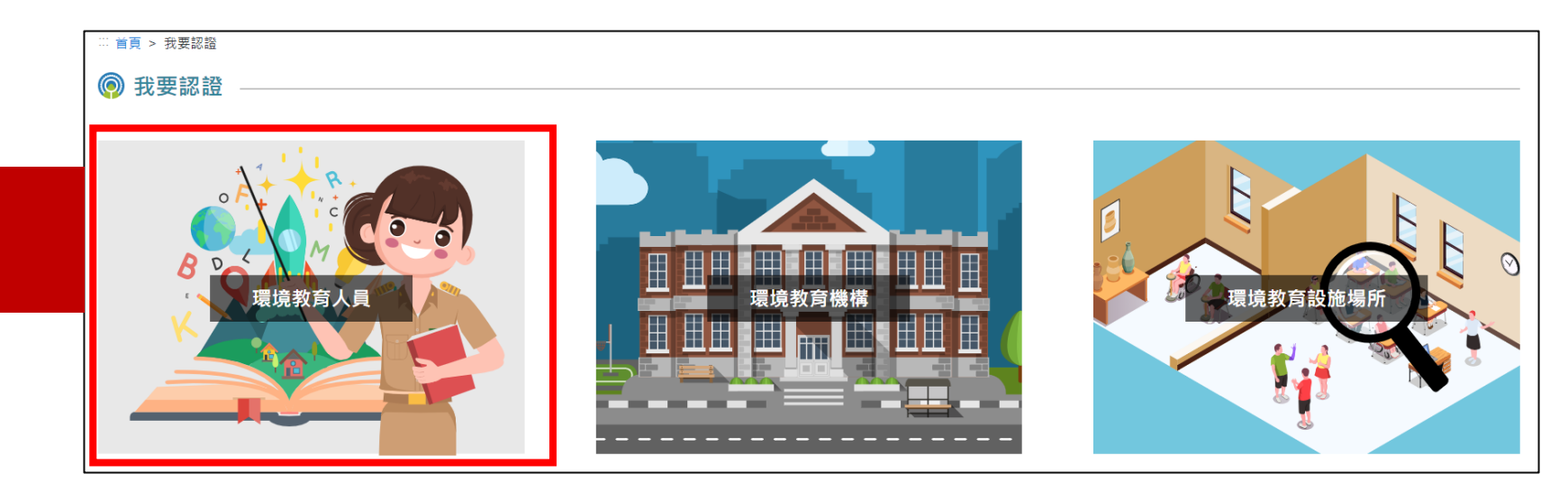

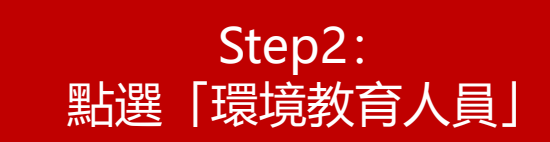

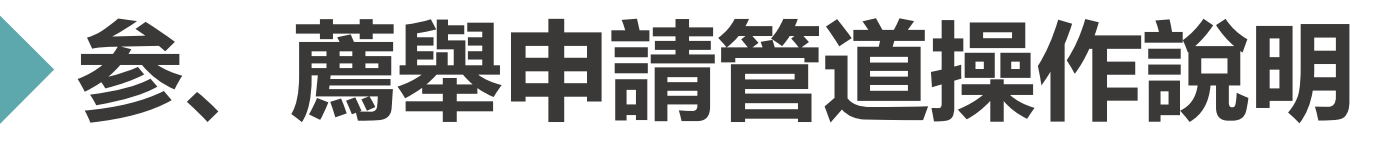

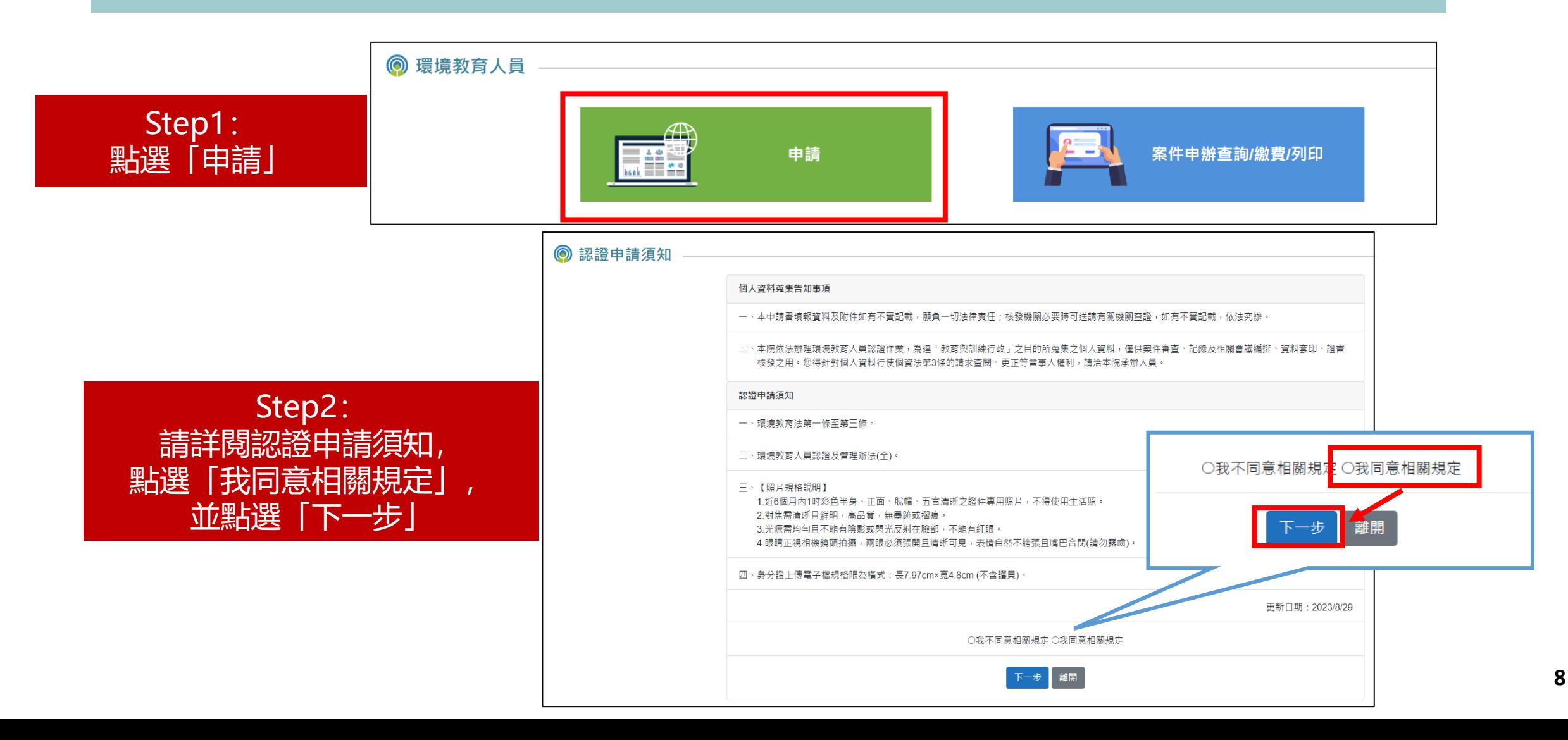

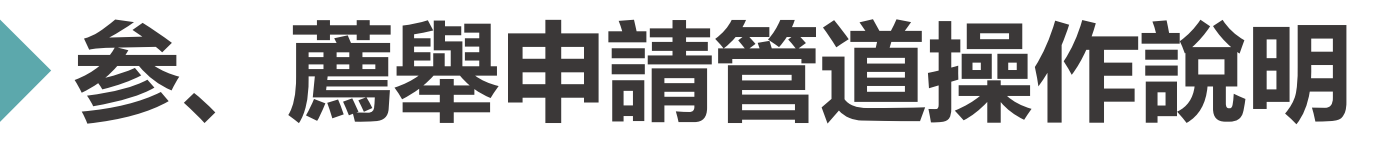

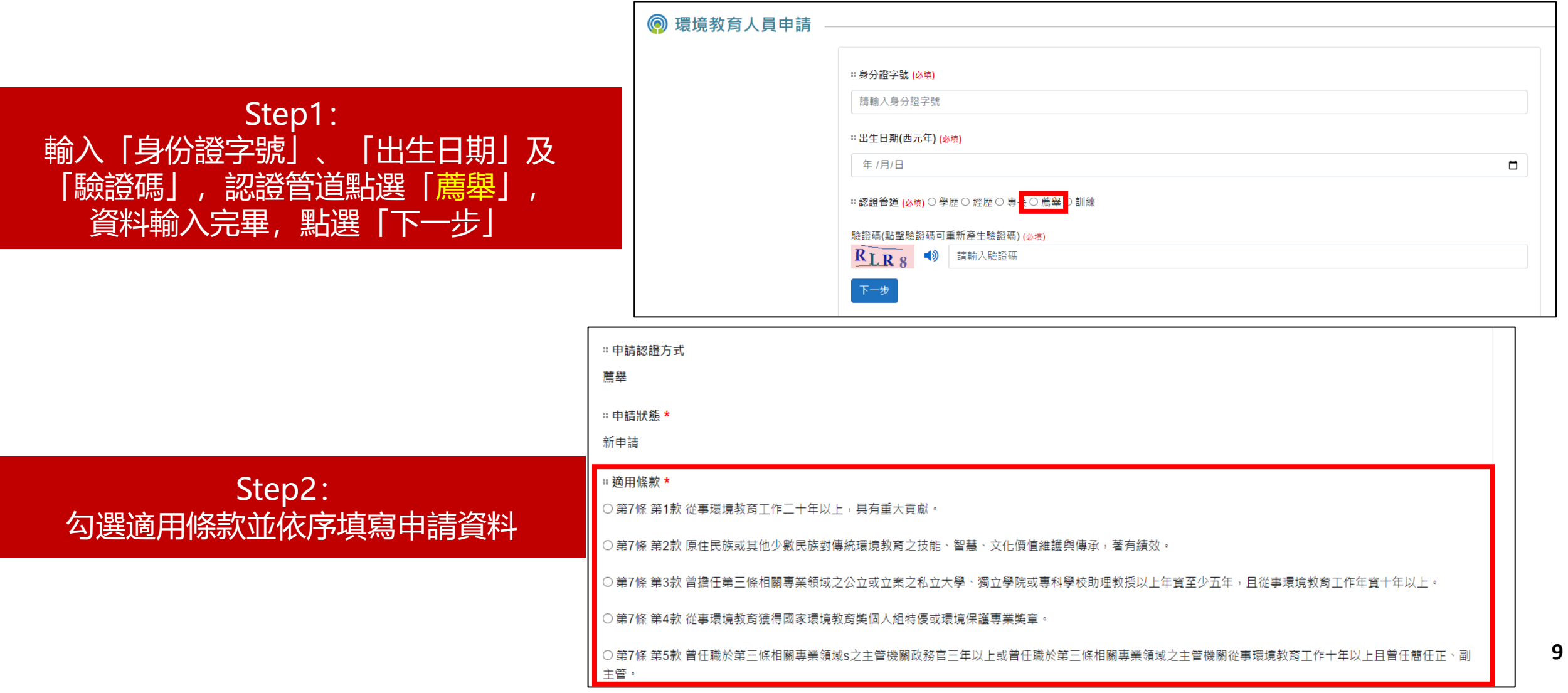

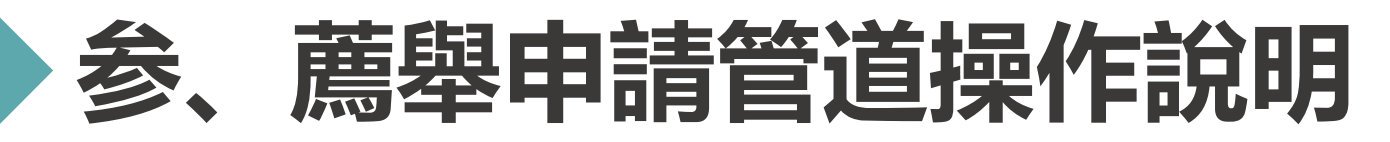

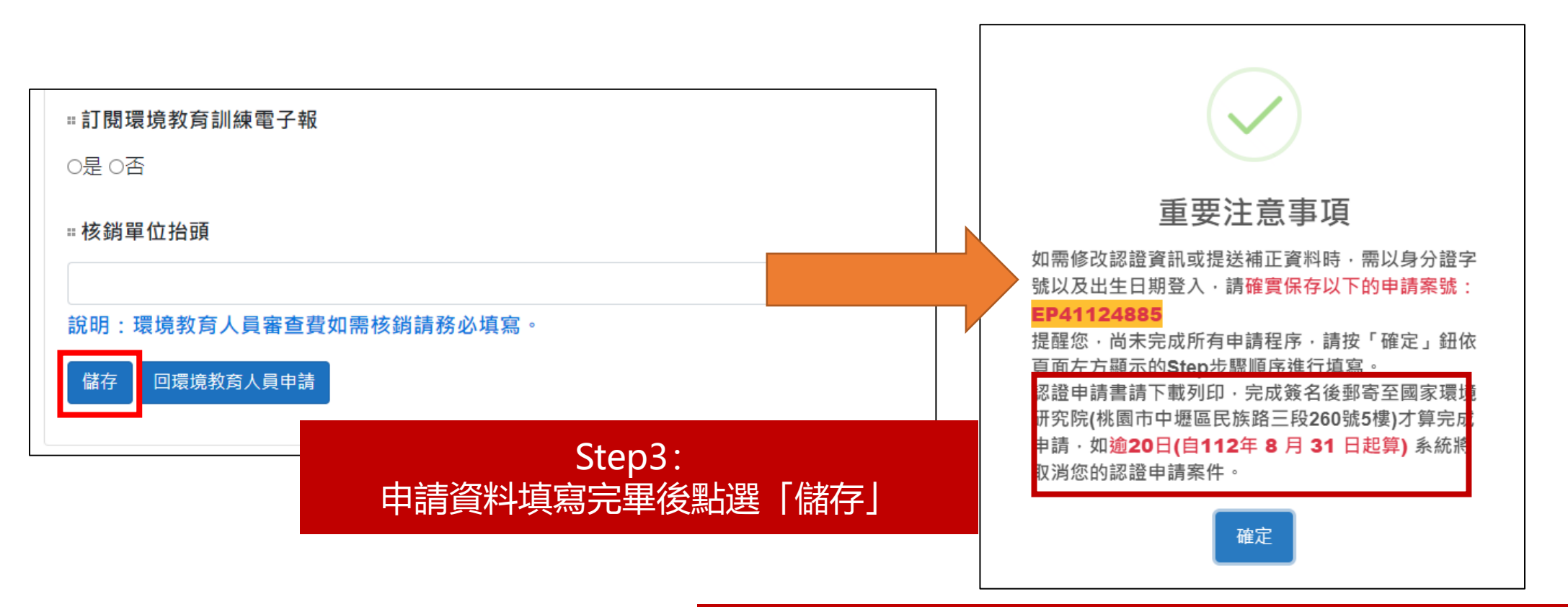

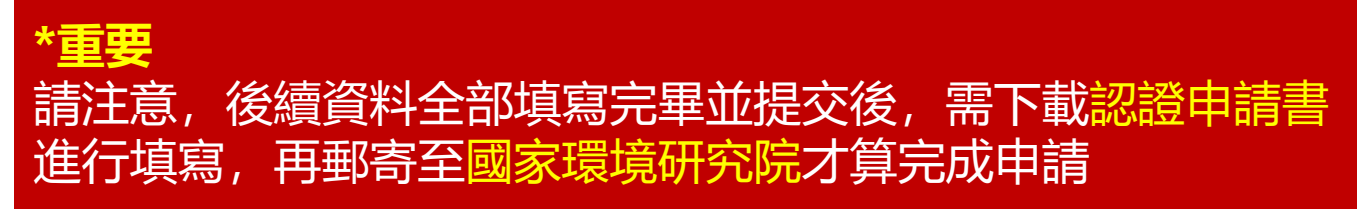

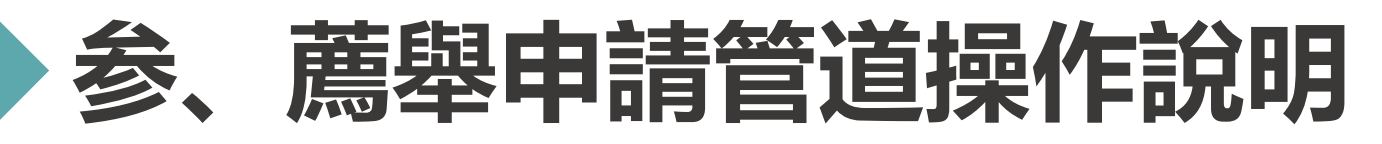

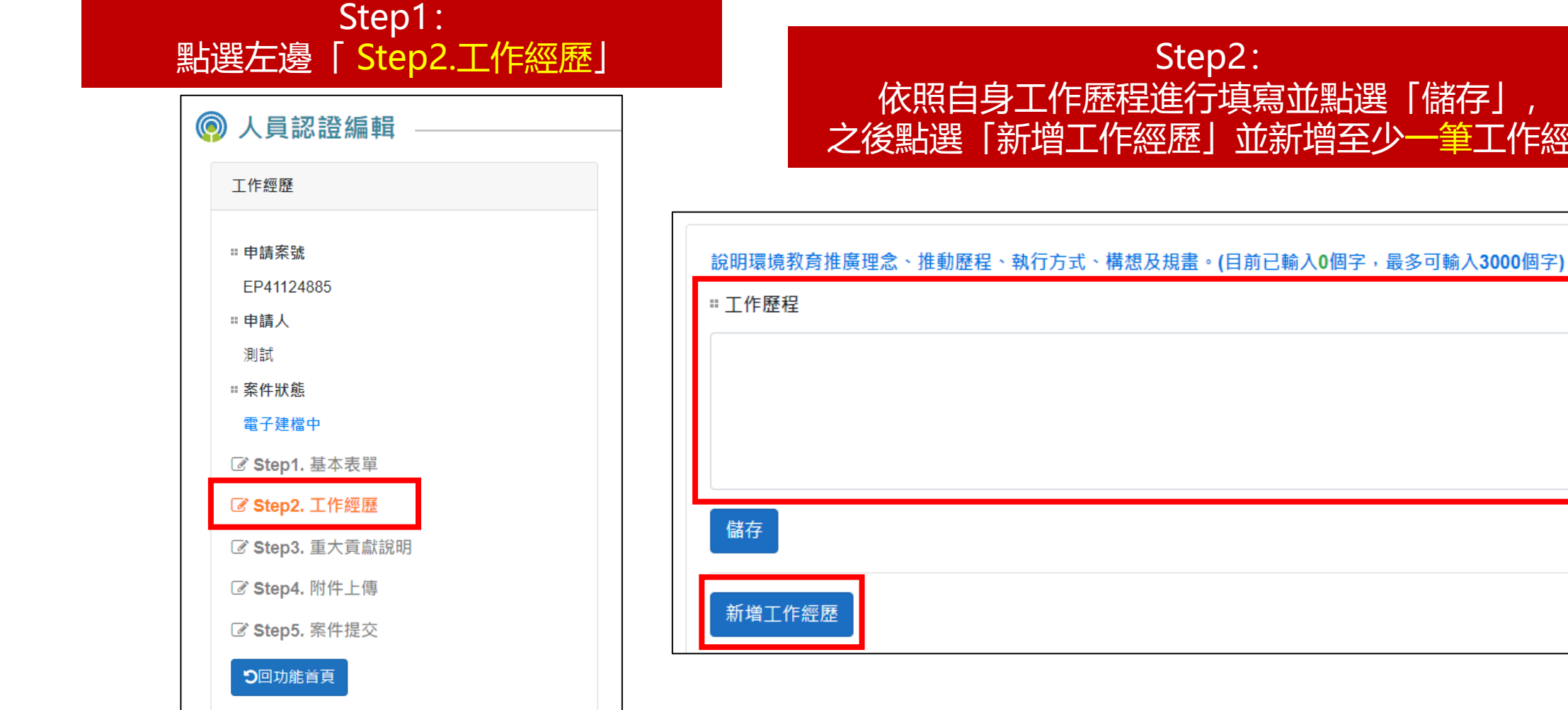

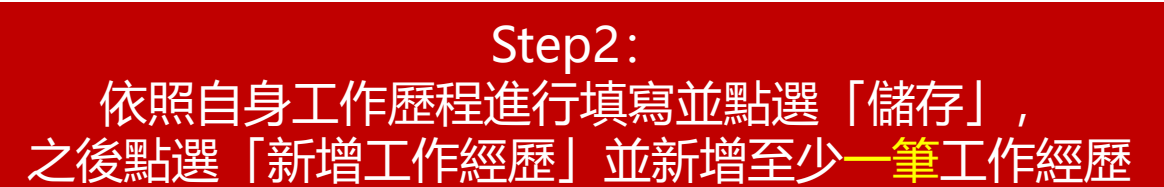

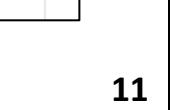

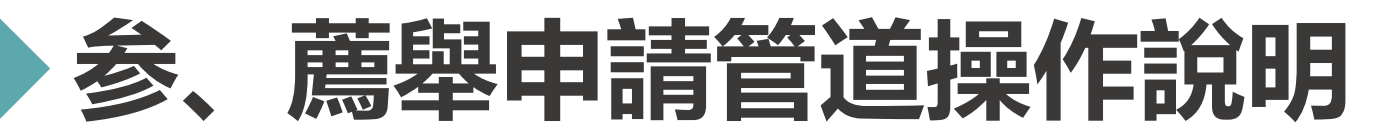

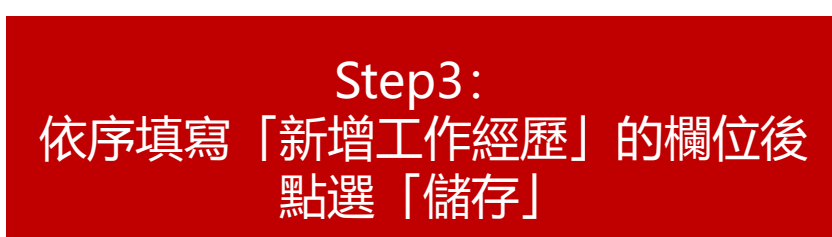

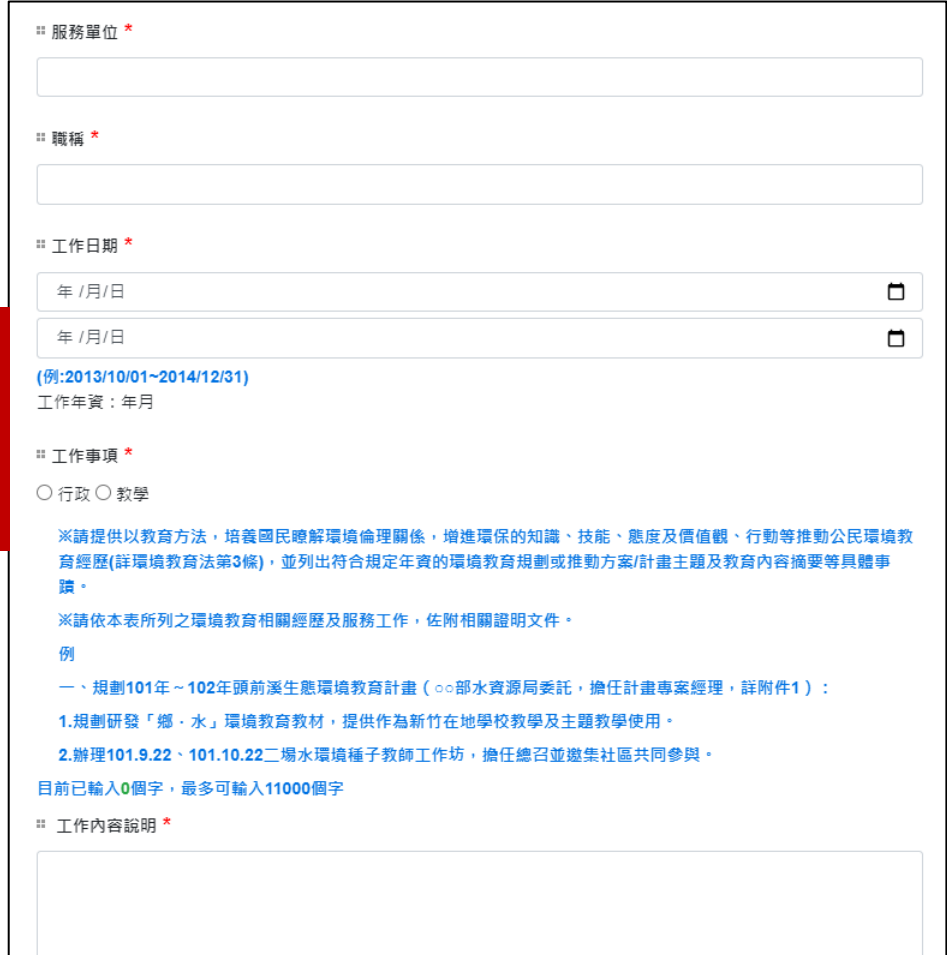

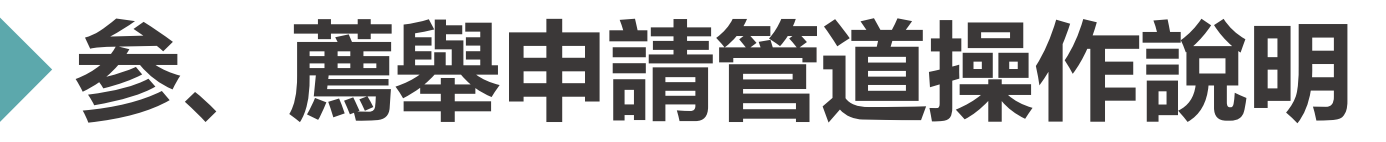

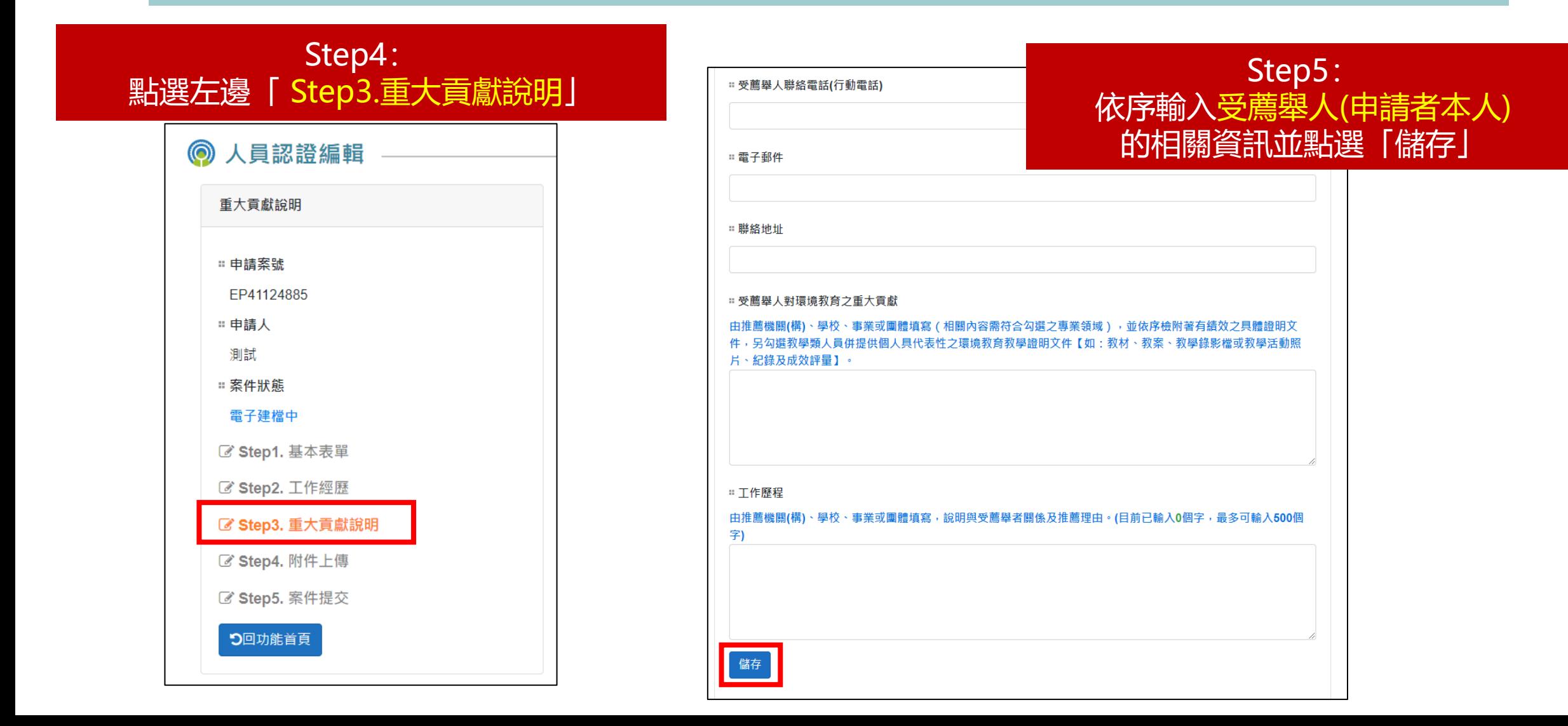

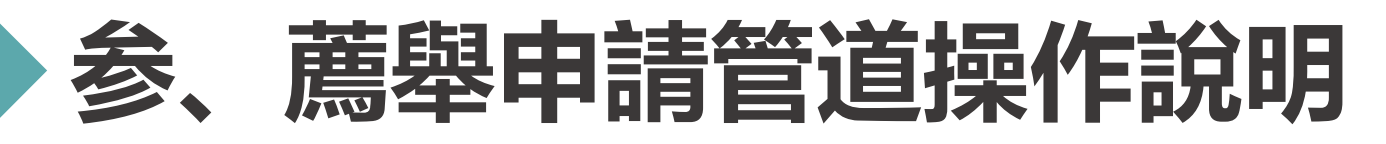

#### Step1: 點選「 Step4.附件上傳」 ◎ 人員認證編輯 附件上傳 □ 申請案號 FP41124885 ∷ 申請人 測試 □ 案件狀態 電子建檔中 ■ Step1. 基本表單 **ぴ Step2. 工作經歷** び Step3. 重大貢獻說明 ■ Step4. 附件上傳 **■ Step5. 案件提交 9**回功能首頁

#### Step2: 依序上傳個人照片、身分證正面以及附件所需的檔案 (「其他」以及「繳費單據」可待日後再填)

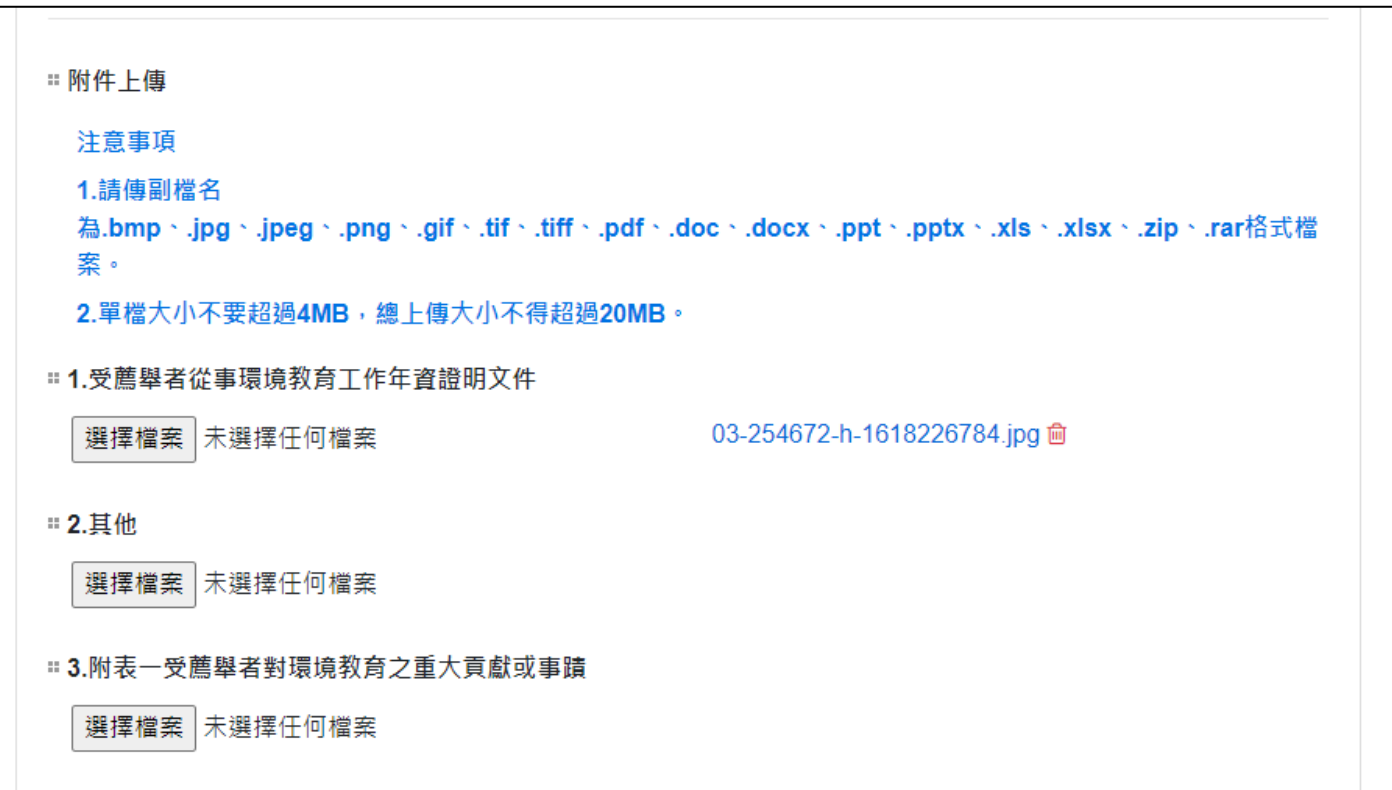

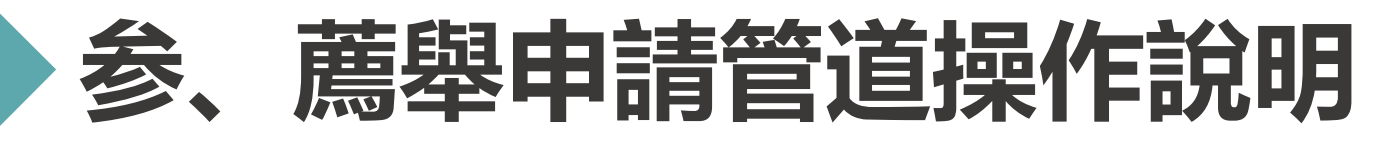

#### Step1: 點選「Step5.案件提交」,若上述資料都符合要求 的話,可以直接點選「提交案件」

#### \*若有資料未符合要求的話,右邊會列出未填寫完整 的資料,請按照指示將資料補齊

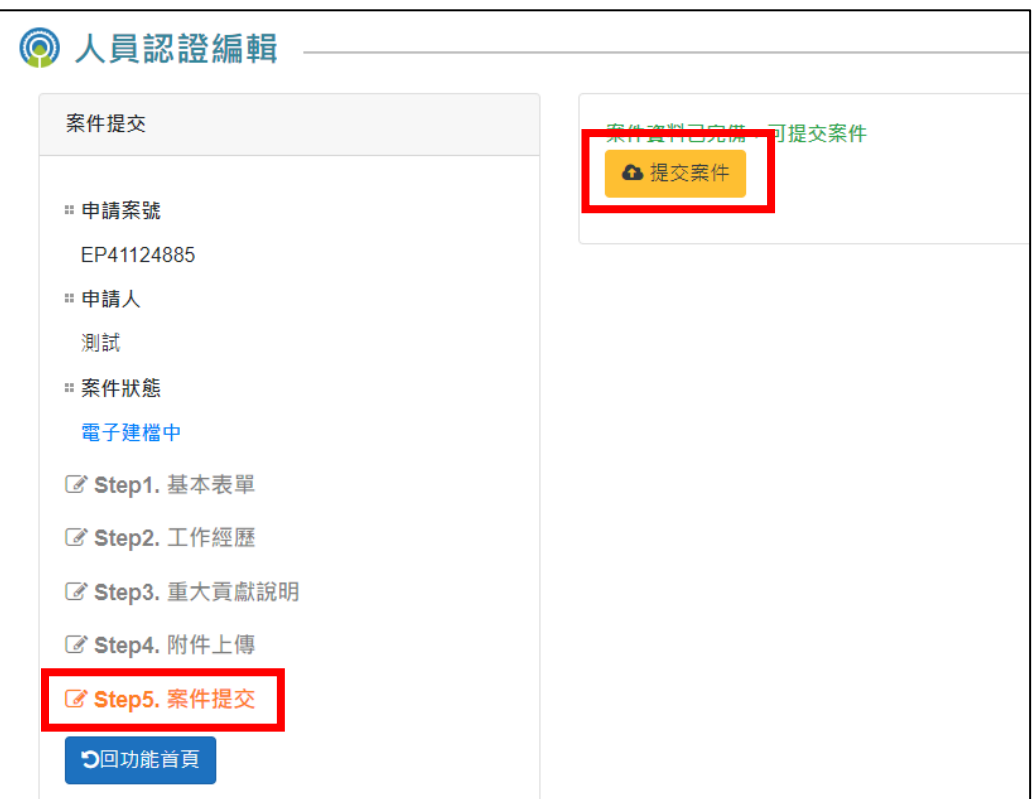

#### $\odot$ 人員認證編輯

案件提交

□ 申請案號

∷ 申請人

測試

□ 案件狀態

雷子建檔中

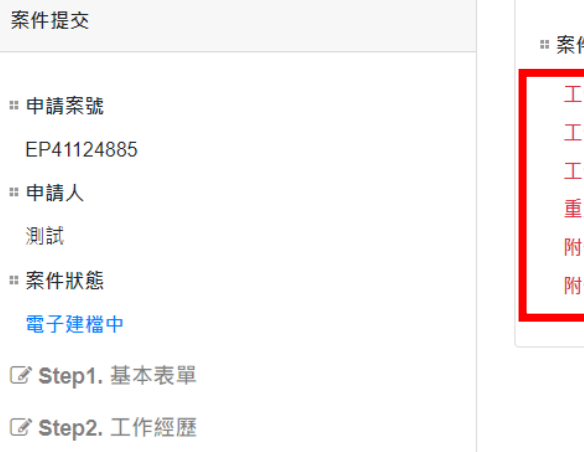

#### 生尚有資料未填寫完整

作經歷:請上傳工作歷程 作經歷:請填寫工作經歷 作經歷:環境工作年資未達所撰之適用規定

大貢獻說明:請填寫重大貢獻說明

件上傳:請上傳「身分證正面」

件上傳:「附件上傳」尚有檔案未上傳完成

**15**

D回功能首頁

Ø Step3. 重大貢獻說明

■ Step4. 附件上傳

■ Step5. 案件提交

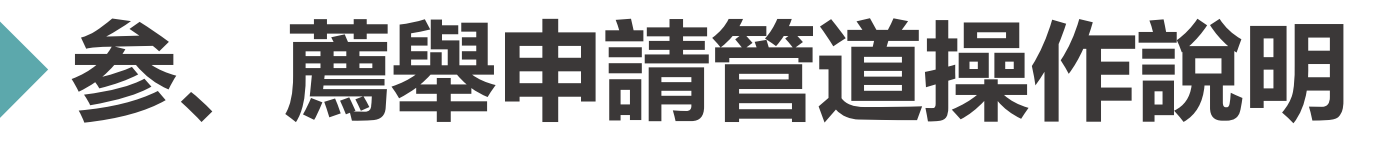

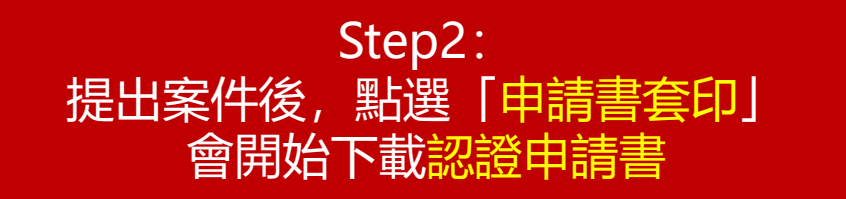

#### Step3: 填寫完認證申請書以及附上要求的附件,列印出紙本並裝訂 成冊,之後郵寄至環境保護人員訓練所才算完成申請

索號:EP41124885

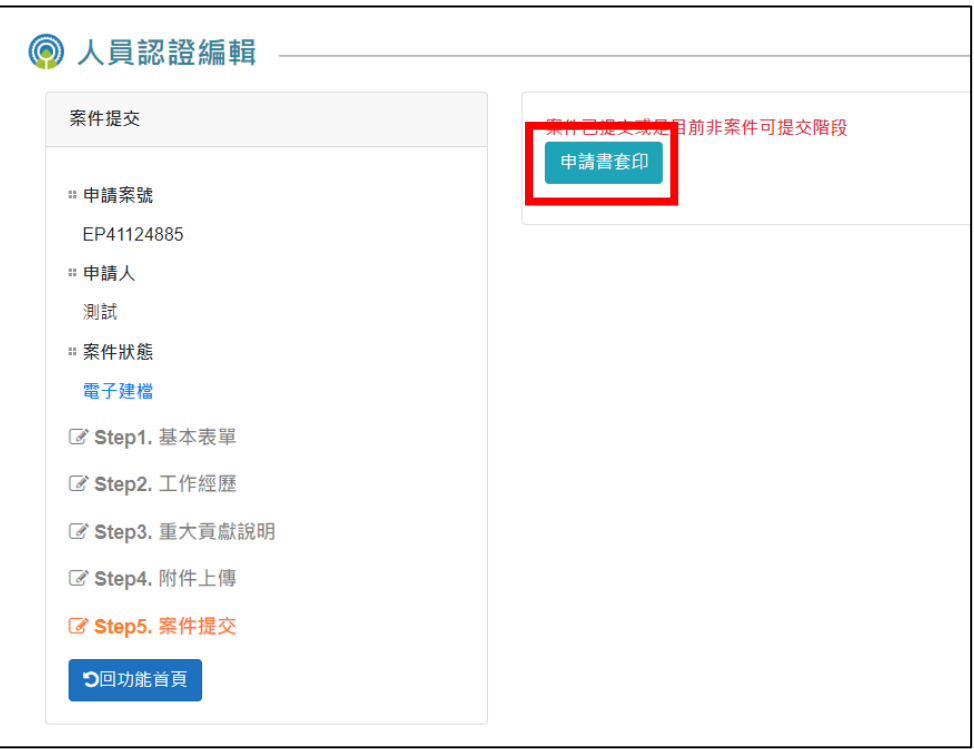

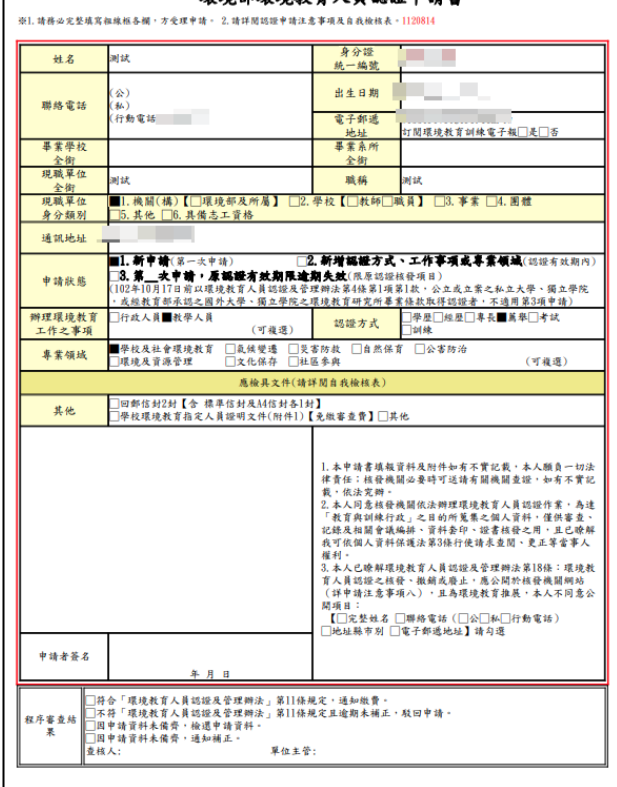

環境部環境新育人員認證申請章

#### 環境部環境教育人員認證申請自我檢核表

#### ※請依本表依序檢送申請文件,勿使用訂書針及裝訂,以迴紋針或長尾夾於左上角平放信封內。<br>一、申請認證基本資料部分

- 1. 環境教育人員認證申請書、自我檢核表
- 2. 回郵信封2個【標準信封1個(貼足掛號郵資36元起)及A4大小信封1個(貼足掛號郵資44元起)】
- 3. 學校環境教育指定人員證明文件(附件1)【免繳審查費】
- 二、申請者請務必自行確認應檢具文件 (請勾選)

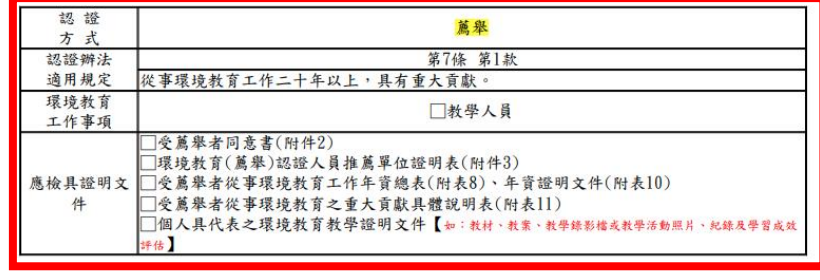

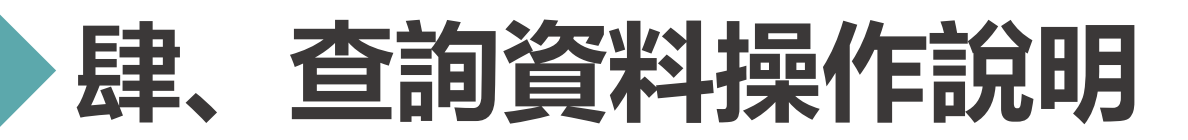

#### **申請案件登入 >> 資料查詢**

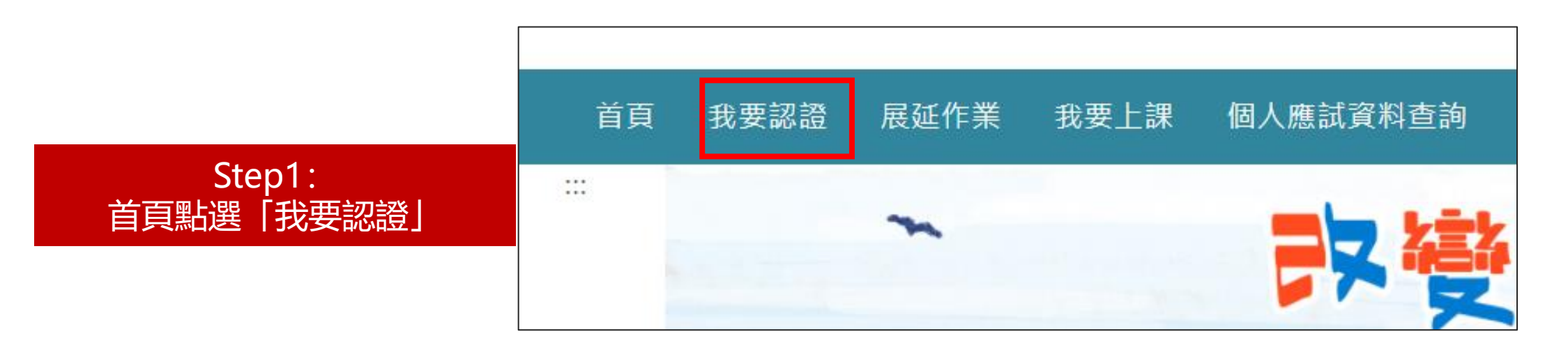

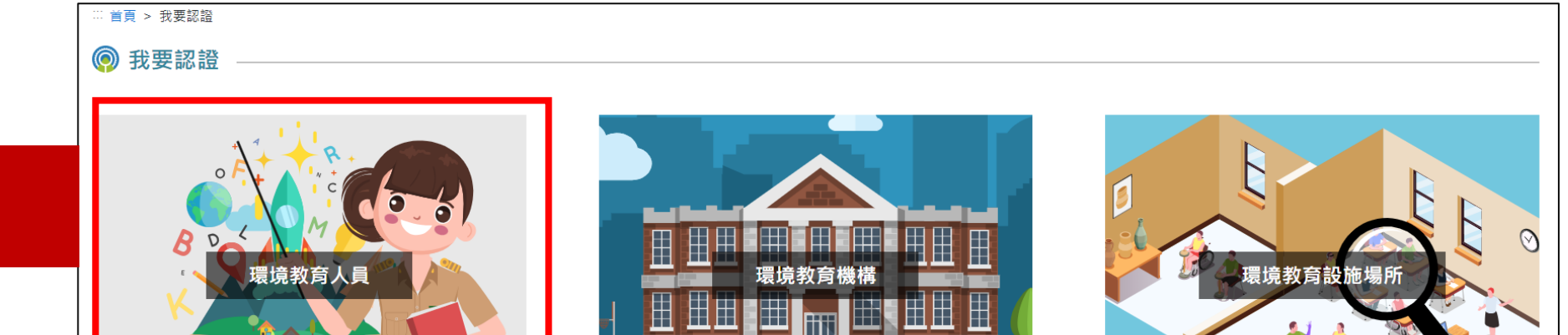

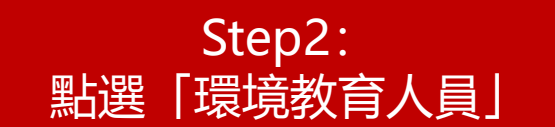

**17**

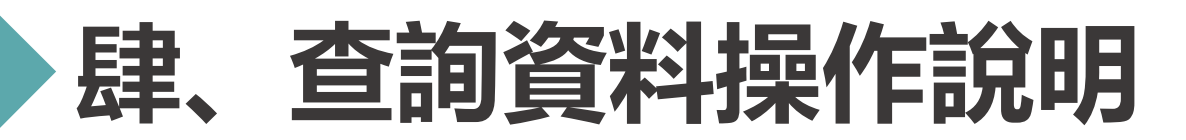

輸入

#### **申請案件登入 >> 資料查詢**

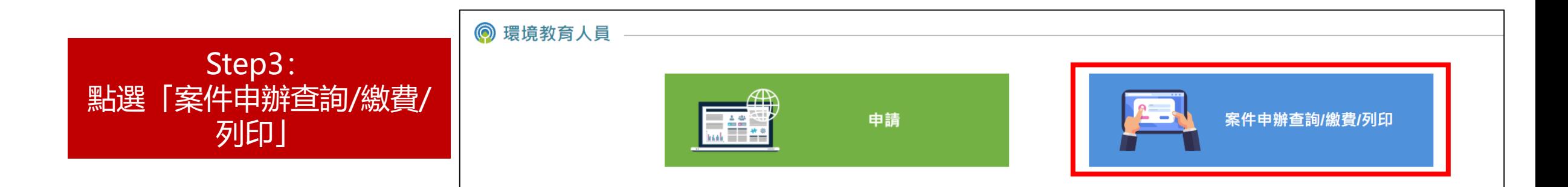

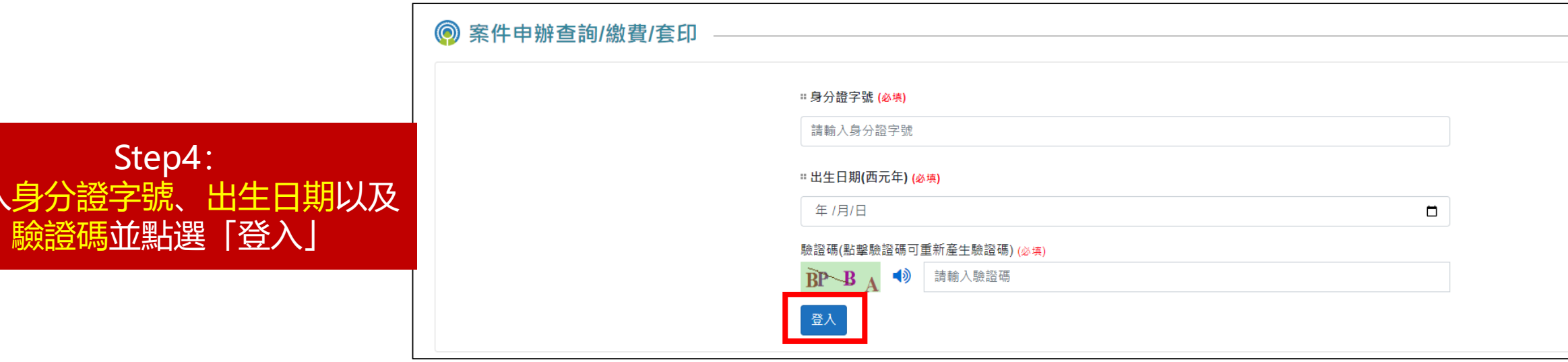

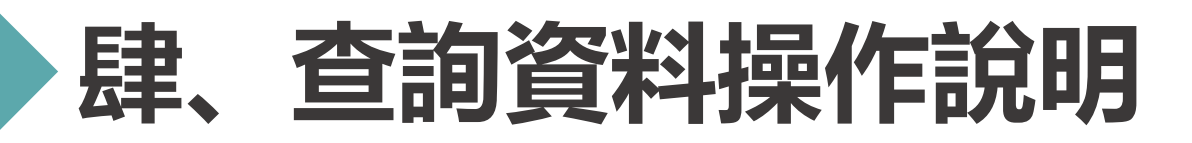

#### **申請案件登入 >> 資料查詢**

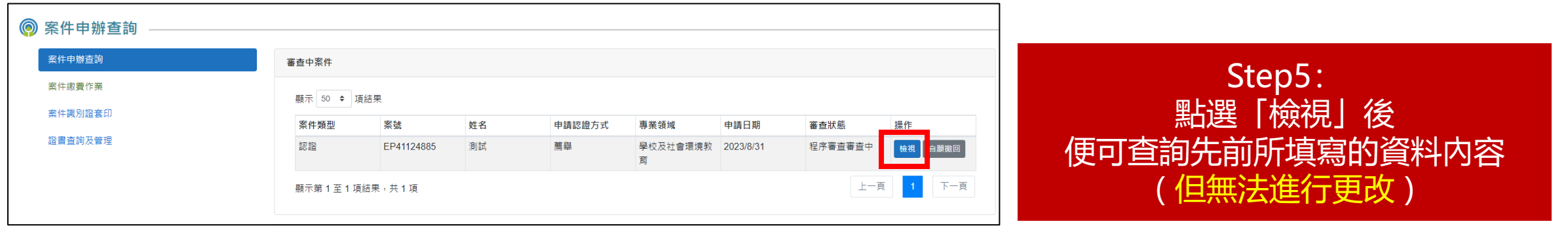

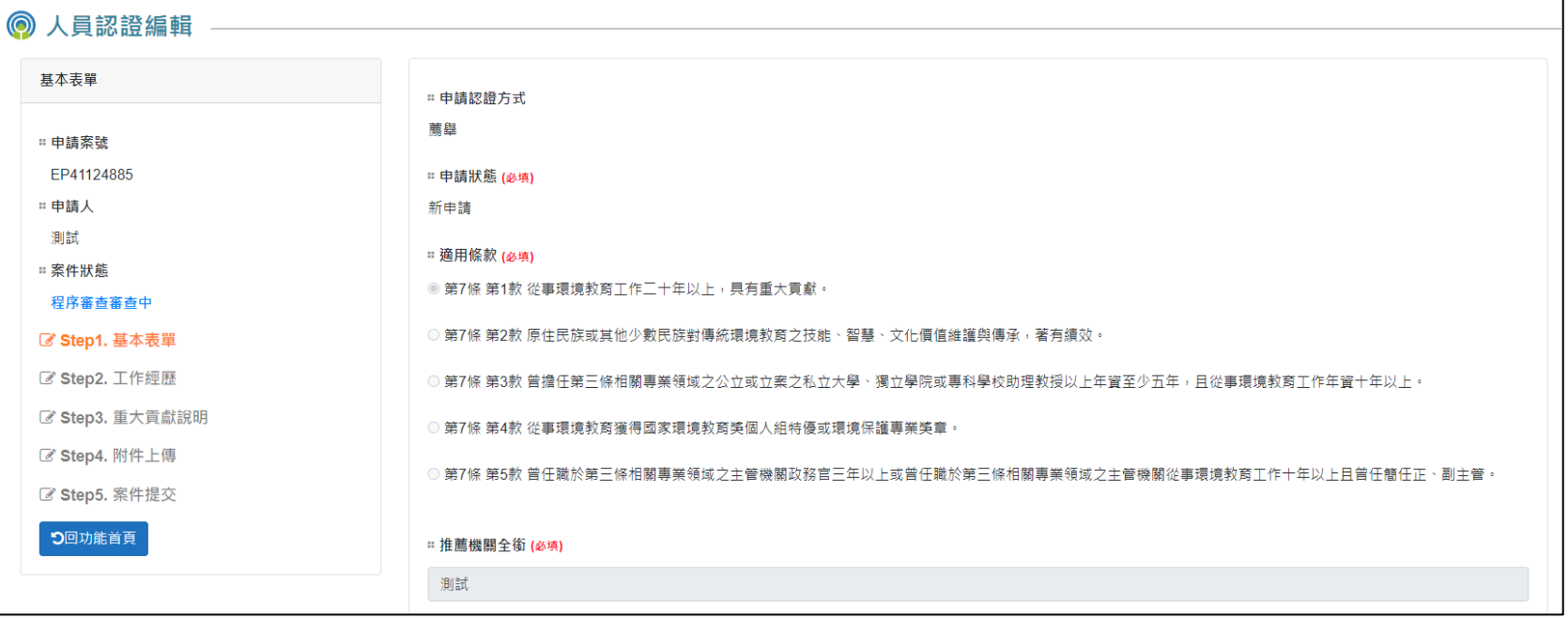

# **伍、補正資料操作說明**

#### **申請案件登入 >> 資料補正**

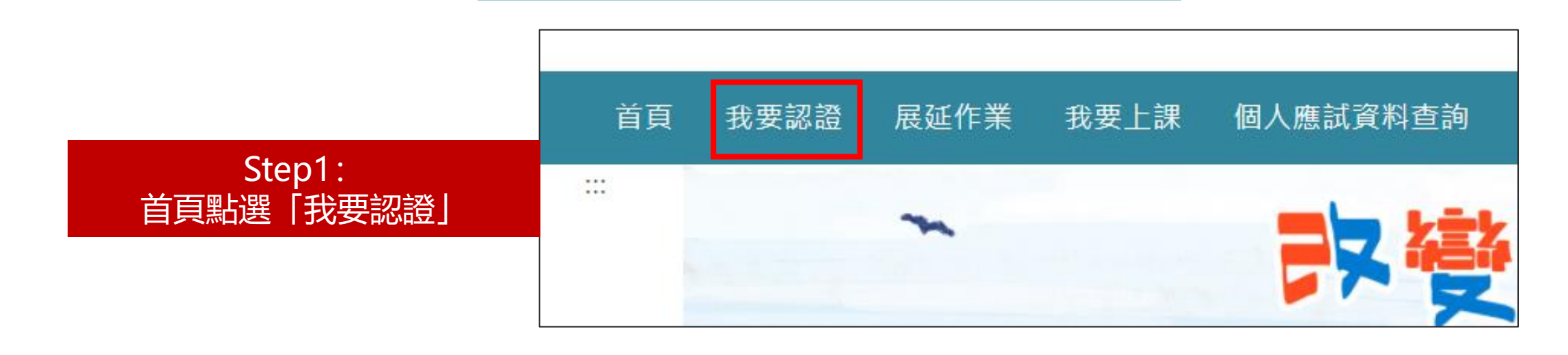

Step2: 點選「環境教育人員」

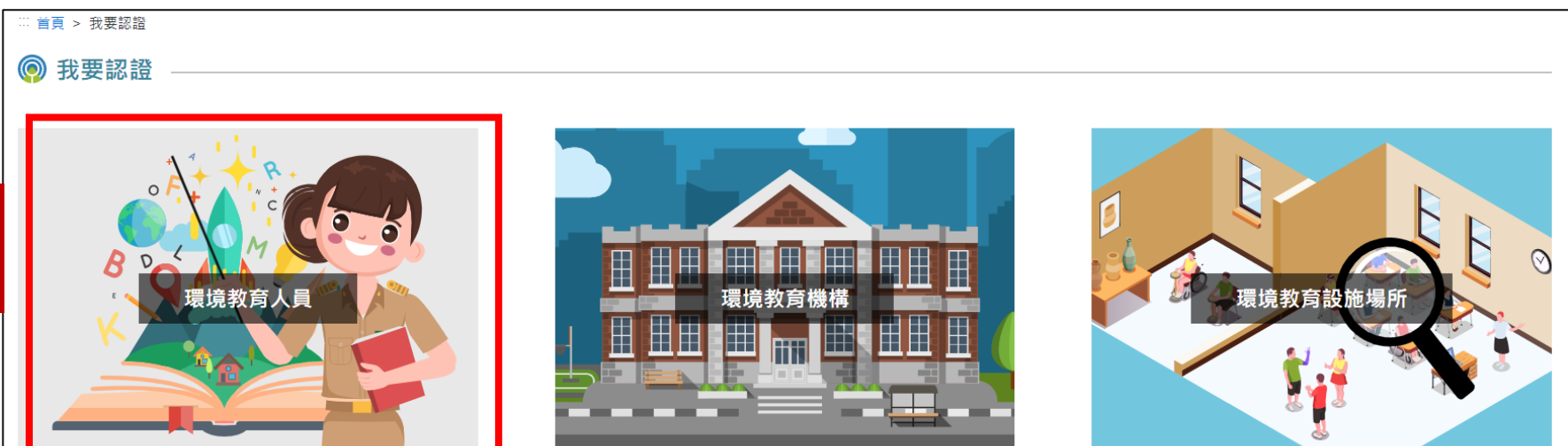

# **伍、補正資料操作說明**

#### **申請案件登入 >> 資料補正**

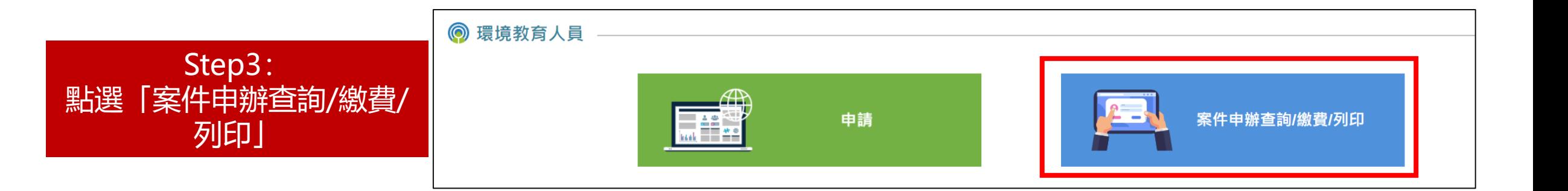

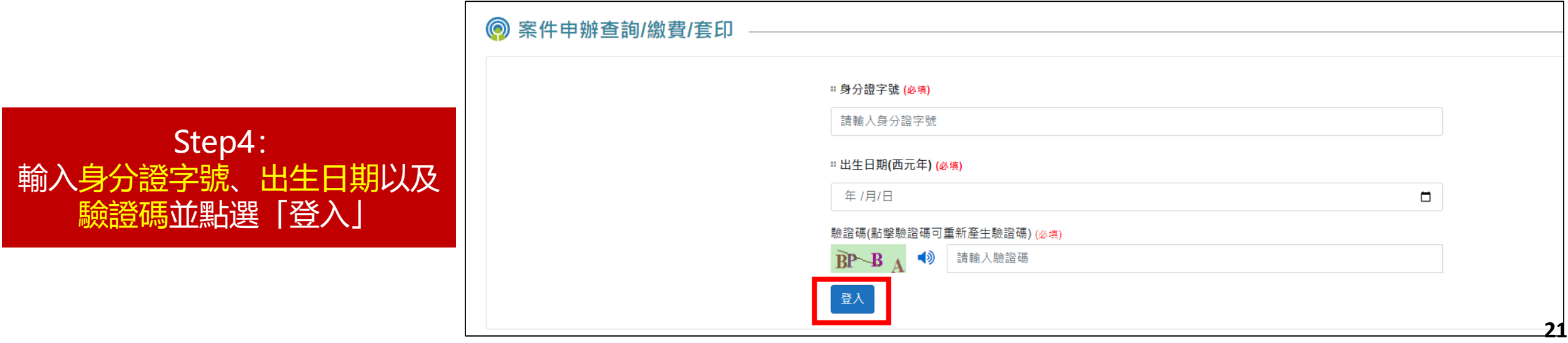

# **伍、補正資料操作說明**

 $\Gamma$ 

#### **申請案件登入 >> 資料補正**

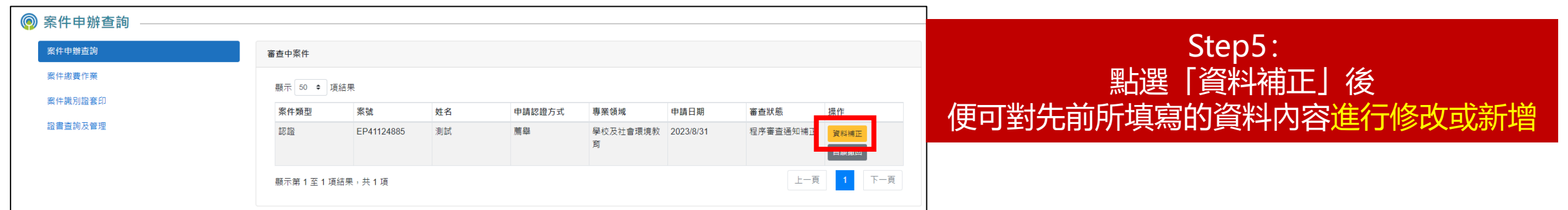

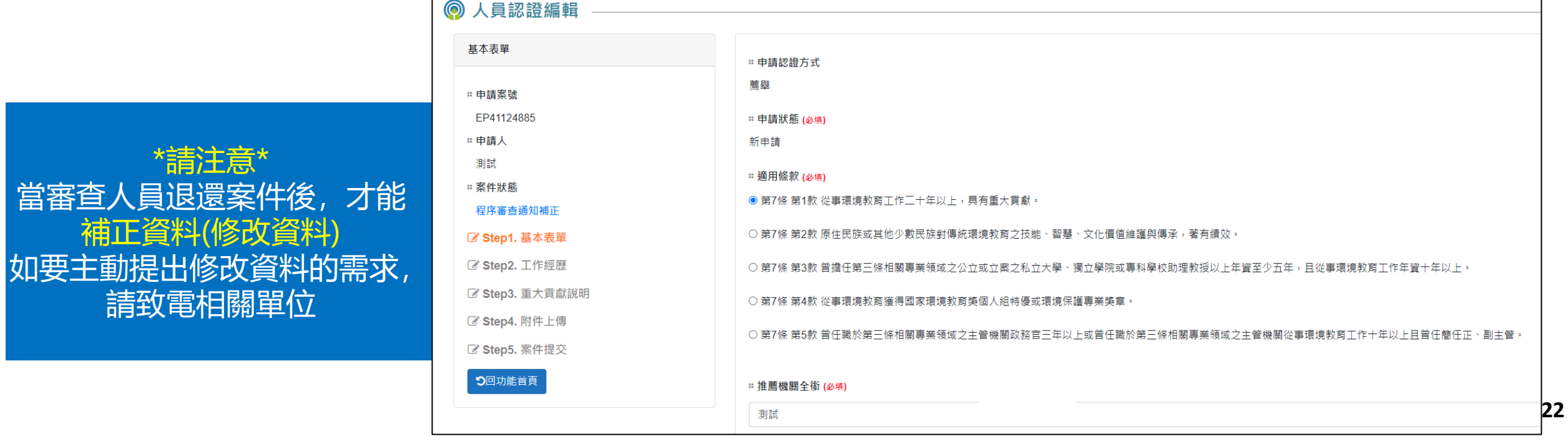

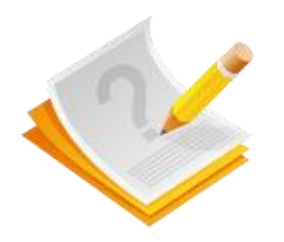

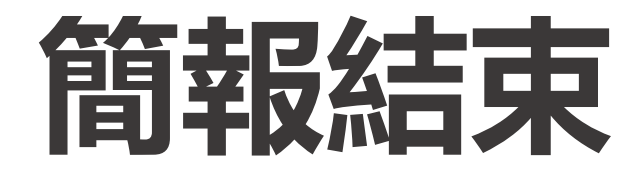

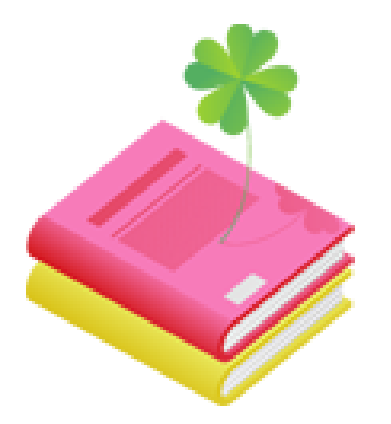